## ①モバイル定期券購入マイページへのログイン

#### 養老鉄道のホームページ(https://www.yororailway.co.jp/)にアクセスする

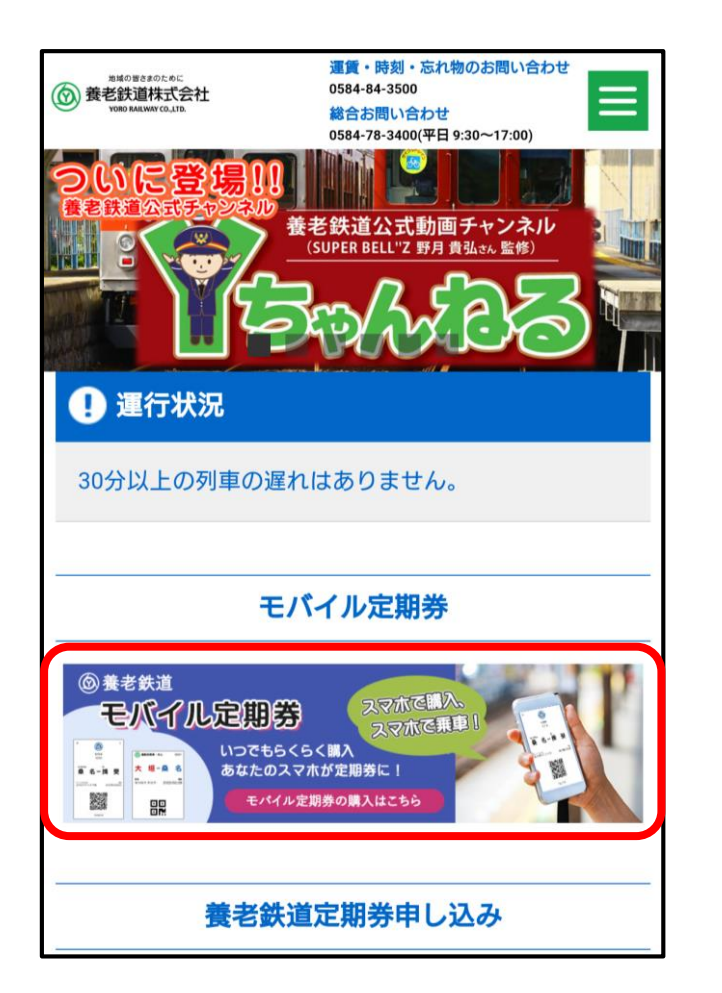

モバイル定期券の バナーをクリック

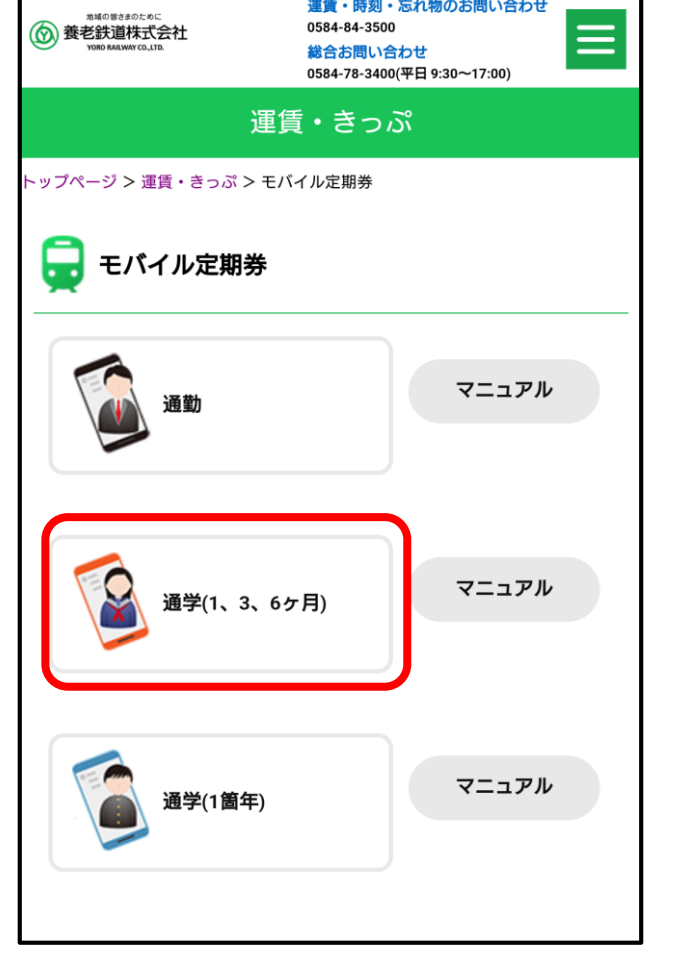

購入した定期券の

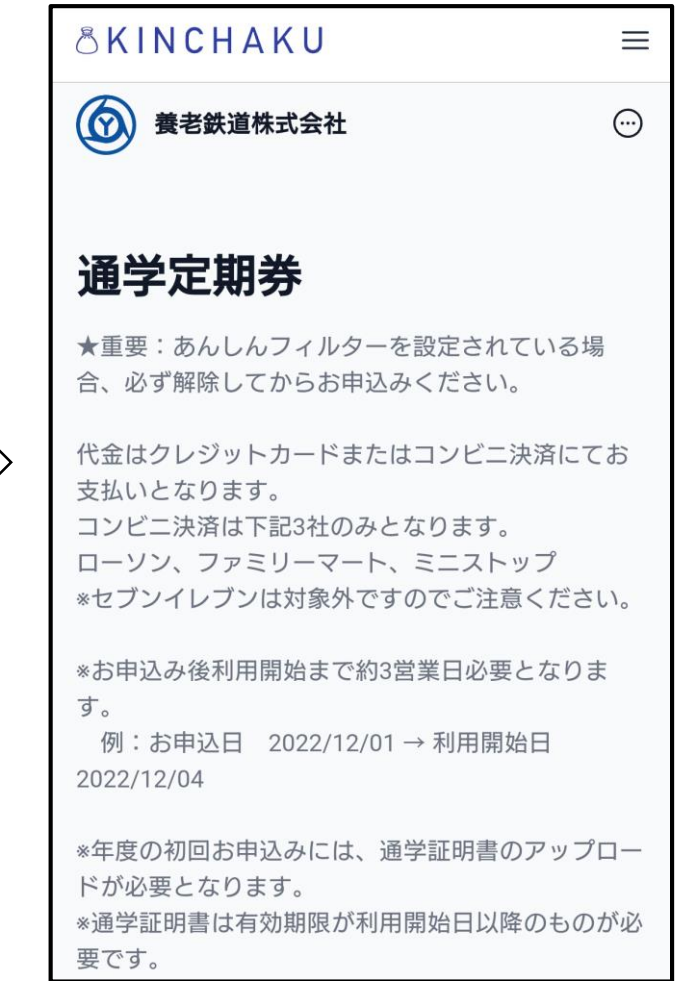

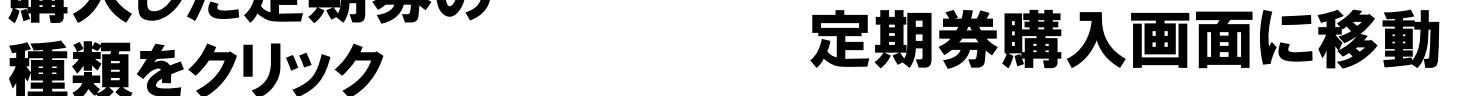

## ①モバイル定期券購入マイページへのログイン

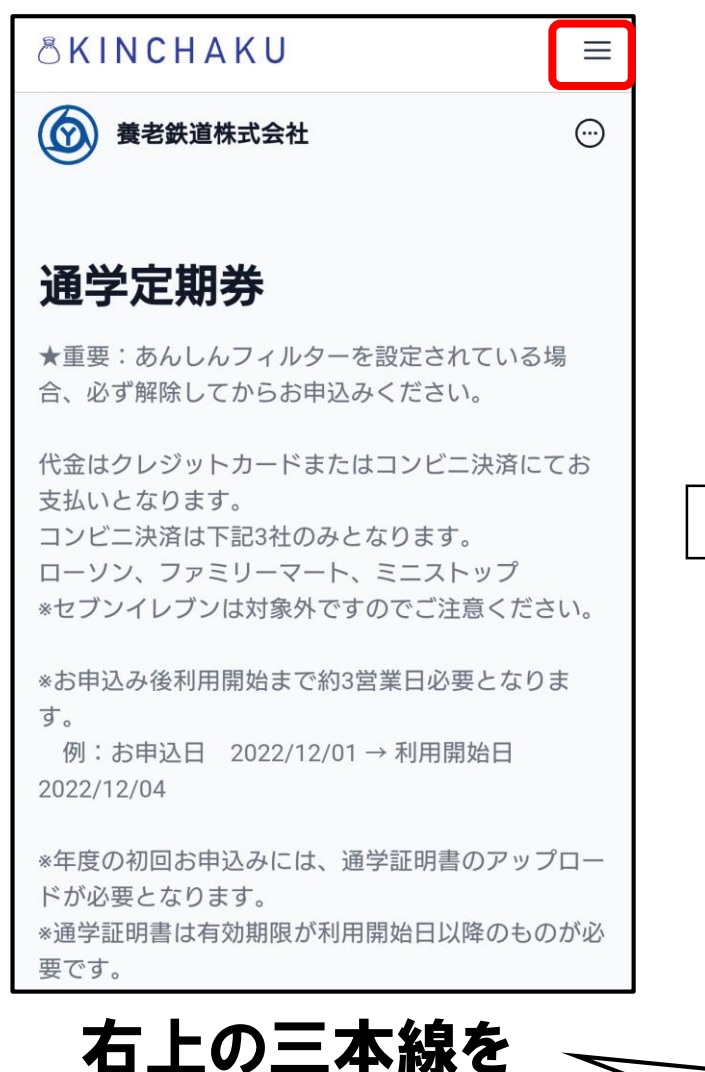

クリック

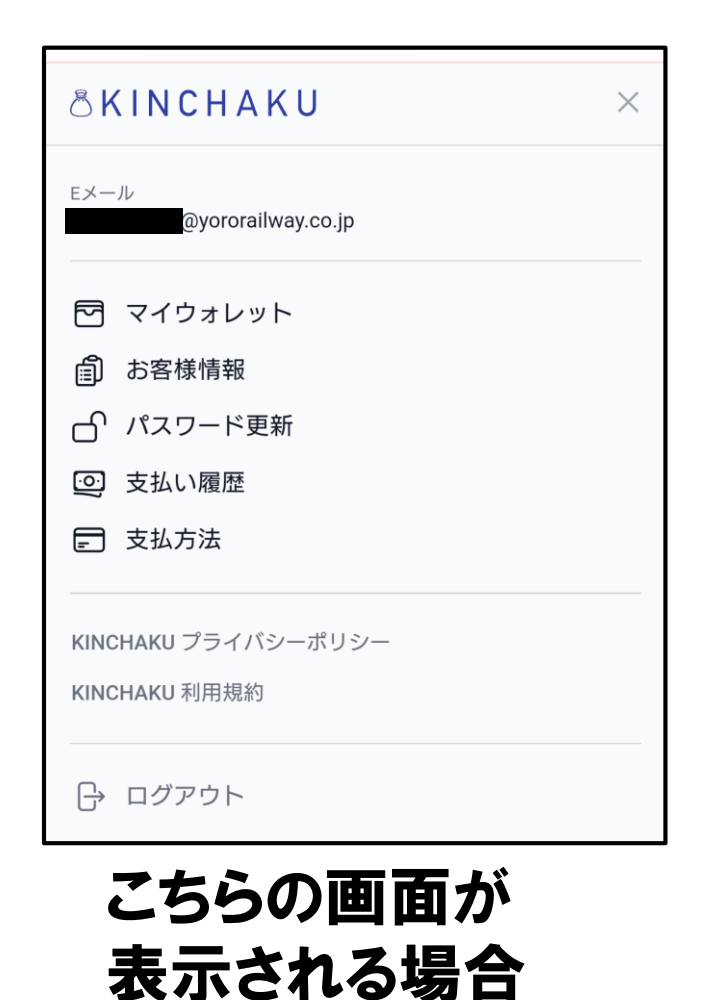

→ログイン済みです

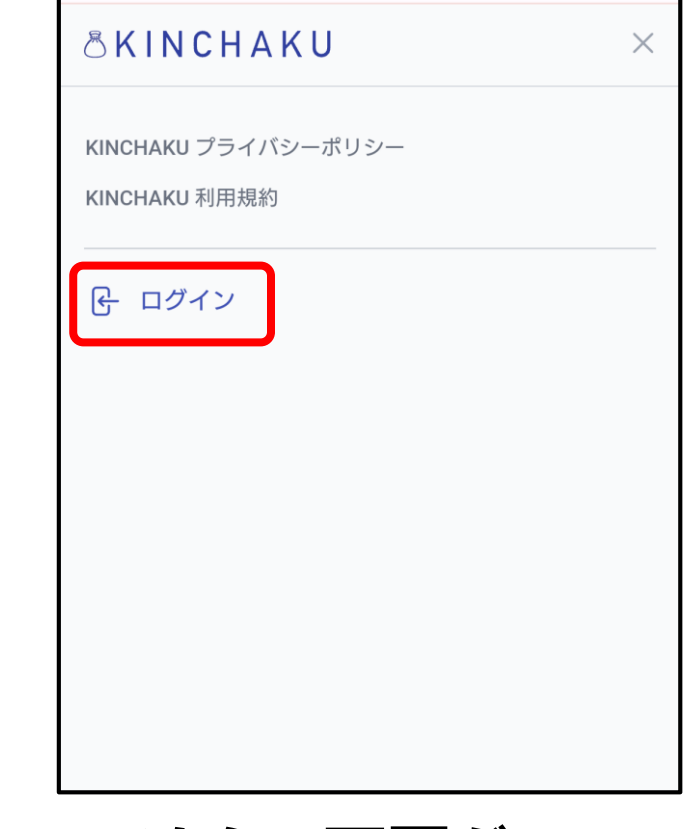

こちらの画面が 表示される場合 →ログインをクリック

右上が三本線ではない場合があります ◎ マイアカウント ←ログイン済み │ 一 ログイン ←クリツクしてください

①モバイル定期券購入マイページへのログイン

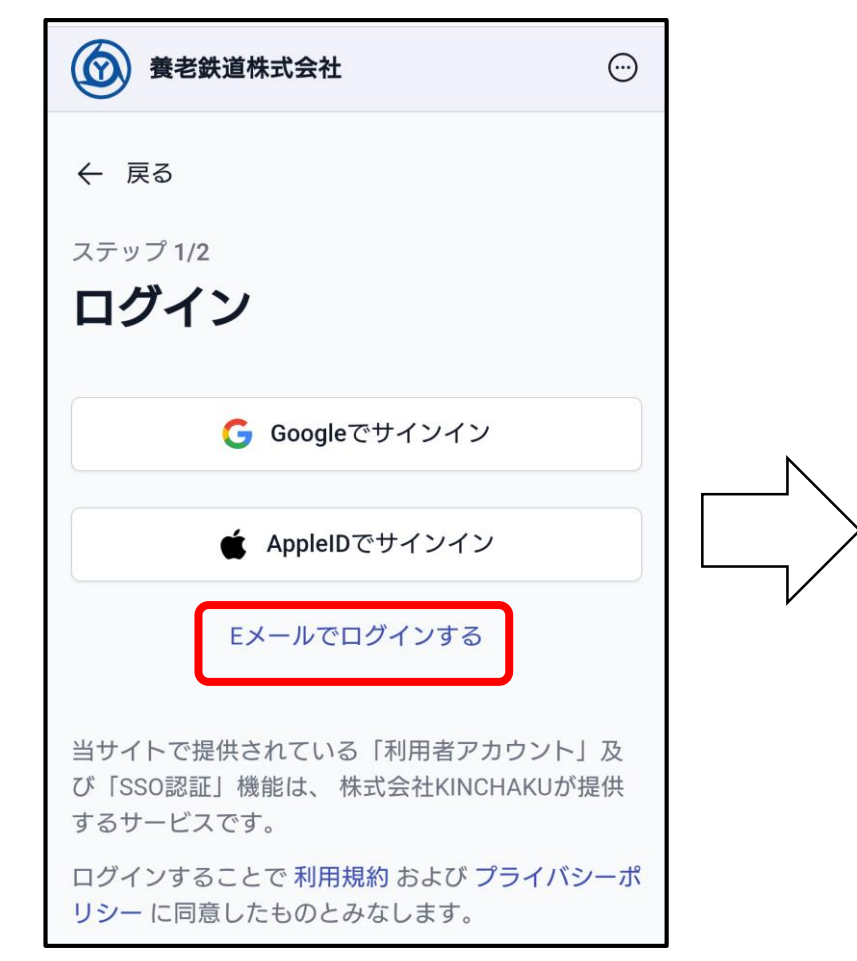

#### 「Eメールでログインする」 を選択

※GoogleID、AppleIDで アカウント登録できるようになりました

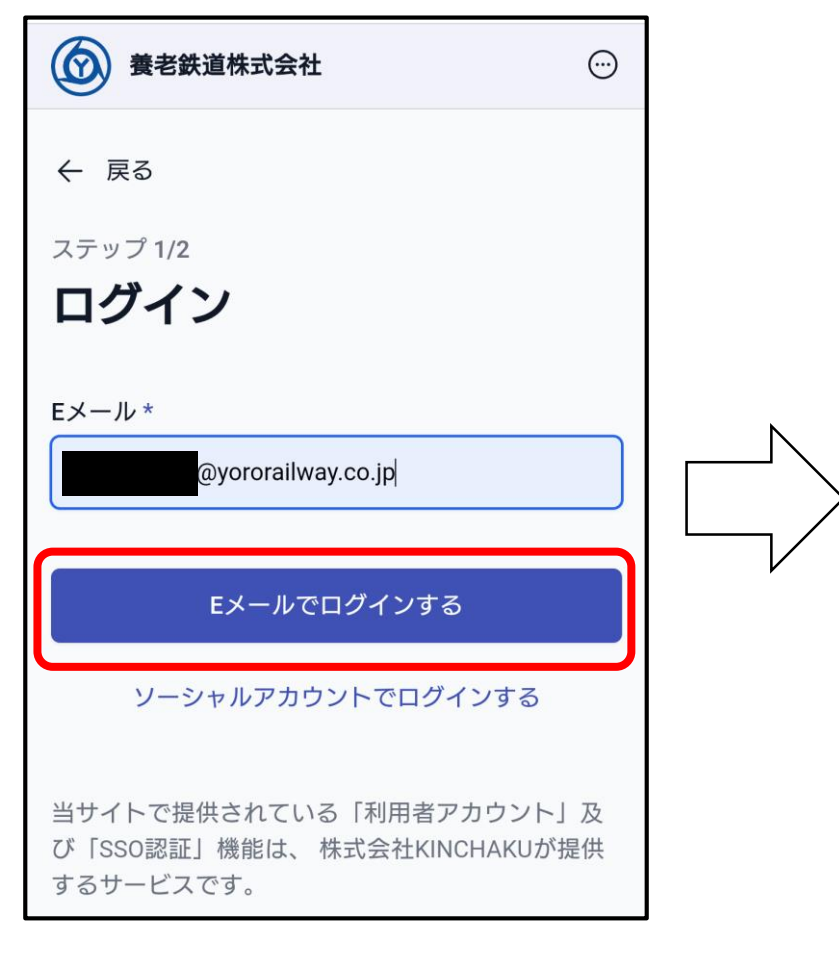

登録したメールアドレスを 入力し「ログインする」を クリック

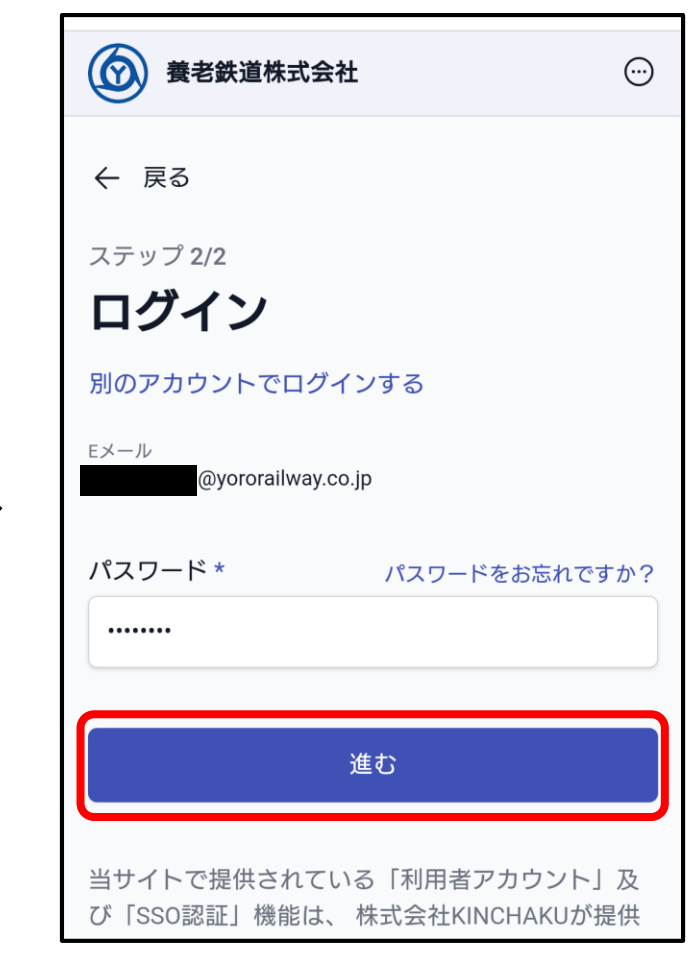

登録したパスワードを 入力し「進む」をクリック してログイン完了です

## ②定期券利用証明書の発行 ※マイページにログインしてください(①参照) 右上の三本線をクリック

#### ようろうた 「マイアカウント」と表示されていたら 到着 桑名  $\rightarrow$ 揖斐 「マイアカウント」をクリック ← 戻る **AKINCHAKU** 未インストール ① パスを Apple Wallet または Google Walletに **&KINCHAKU** マイウォレット  $\equiv$ 追加してください。 Eメール @yororailway.co.jp □ Google Walletに追加  $\circledcirc$  $\odot$ 養老鉄道株式会社 ステータス: 有効 > 同 マイウォレット 詳細情報を表示 2 お客様情報 △ すでに1パスがをあります。 通学定期券 டு この画面が表示 ഹ パスワード更新 ようろうた ステータス: インストール済み 通学定期券 されている場合は <u> ල</u> 支払い履歴 発行日 パス類 ■ 支払方法 2023/06/08 11:43 トランスポート 「詳細情報を表示」 ★重要:あんしんフィルターを設定されている場 をクリック通勤定期券 6 KINCHAKU プライバシーポリシー ようろうた ステータス: インストール済み KINCHAKU 利用規約 発行日 パス類 トランスポート 2023/04/05 12:42 ├ ログアウト

「マイウォレット」 をクリック

#### 定期券の一覧から 利用証明書を表示する定期券を選択

お客様のパス

ステータス: 有効 >

(2) 養老鉄道株式会社

顧客名

 $\bigcap$ 

23 追加購入

# ②定期券利用証明書の発行

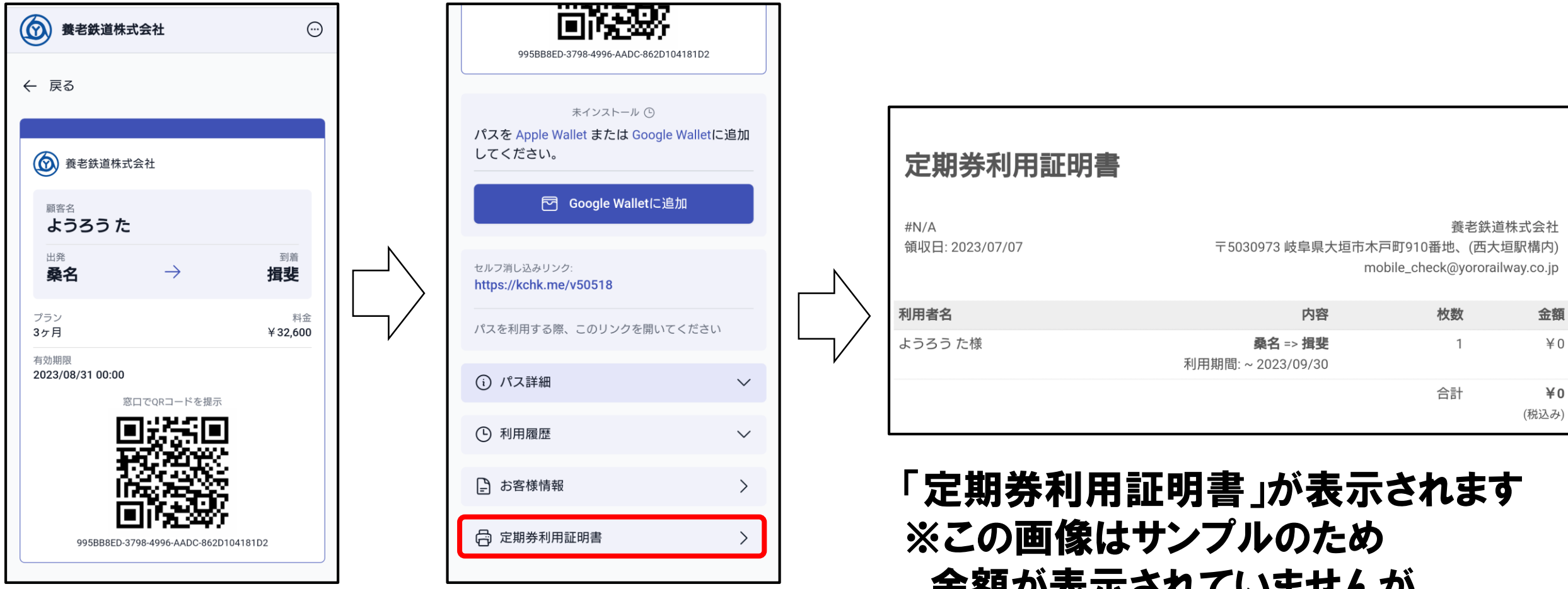

下へスクロール →「定期券利用証明書」をクリック 金額が表示されていませんが、 実際は金額が表示されます。